## rockend

## How to Create your own Customised Portal **Brochure**

Rockend's designers have put together a generic Portal Brochure that you can use to advise your lot owners about the facilities available in the Owner & Committee Portal, as well as saving a branded link to their phone's home screen.

This brochure should be customised with your company branding to link more effectively with your company and website, below are the recommended steps.

- 1. Download the template and open in MS Word. Strata-portal-brochure-template.docx
- 2. Navigate to the header banner image, right-click on the image and select **Change Picture > From a File** to update with your company letterhead. Browse to the corresponding banner image and select. Do this on both pages of the brochure. Note: The image size used for the header is 852 x 120 px.

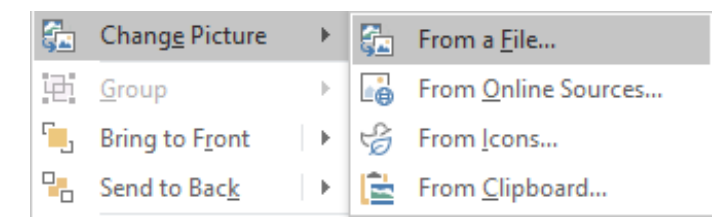

3. Repeat step 2 for the footer, or if a footer is not required you may delete the footer by clicking on the image and pressing the delete key. Do this on both pages of the brochure.

Note: The image size used for the footer is 852 x 80 px.

4. In the Quick Tip text box on page 1, replace **[insert web address]** with your business' website address.

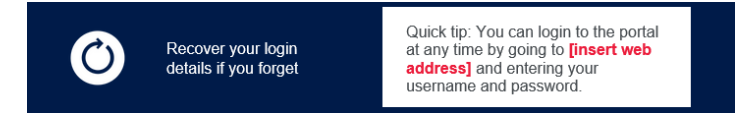

5. On page 2 replace **[Insert Web Address]** with your business' website address for both the iPhone and Android instructions.

1. Open the Safari web browser (please note: this will not work on Google Chrome hrowser)

- 2. Navigate to the portals website by going to **[Insert Web Address]** 3 Select the share icon
- 
- 6. (Optional) You can edit the text of the brochure, if you do this ensure that it stays within the text frames.
- 7. (Optional) Before further customising the Portals brochure; customise the branding options on the Owner & Committee Portals, as you will be using screenshots of your portal to complete your brochure.

For more information on customising the look of the Portals, see the article on Design &

**Branding** 

8. (Optional) Take and save a screenshot of your Portal from your phone. The screenshot should be 174 x 346 px.

We suggest the following screenshots as options;

- Your website homepage, with the Portal log in buttons visible.
- The log in page of the Portal, once your client has clicked the log in button from your company web-page.
- <sup>o</sup> If you're unable to take an appropriate screenshot, the template in Step 2. includes a generic image that you are able to use
- 9. (Optional) Right-click the blue rectangle and select the **Fill** option to change the colour of the rectangle to your company branding

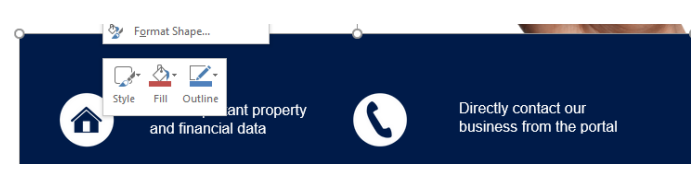

- 10. Save your brochure.
- 11. You can now use the brochure to educate existing clients about the benefits of the Portals, or add to your business development presentations to help grow your business.

20/06/2019 11:47 am AEST